# A Step-by-Step Guide to Self-Certification on the Privacy Shield Website

## **Step 1**: Navigating the Homepage

• On the Privacy Shield website homepage (<u>www.privacyshield.gov</u>), your screen should look like the one pictured below. Move your cursor to, and **click** on, *"Self-Certify"* in the top left corner (circled in 1A).

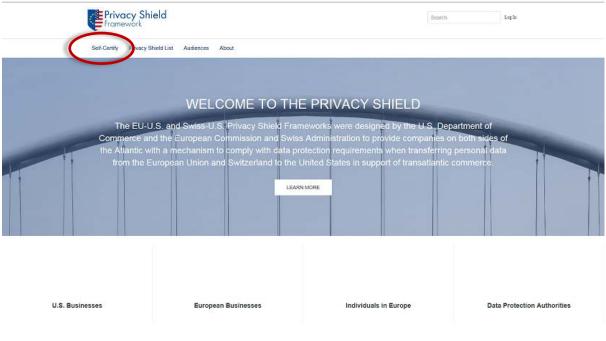

(1A)

#### Step 2: Register

- You should then be taken to a screen to register. (2A)
  - **A.** Once here, **fill out** the requested information and **click** *"Sign Up"* in the bottom right corner. (2B)

| Privacy Shield<br>Framework                                                                                                    |                       | Smarth Leg Is     |                                  | us today             |
|----------------------------------------------------------------------------------------------------|-----------------------|-------------------|----------------------------------|----------------------|
| Self-Certify Privacy Shield List Audiences About                                                                                                    |                       |                   | First Name                       | Last Name            |
| WELCOME TO PRIVACY SHIELD                                                                                                    |                       | s today           | Samuel                           | Lewis                |
| Thank you for your interest in the EU-U.S. and Swiss-U.S. Privacy<br>Shield Frameworks administered by the U.S. Department of<br>Commerce's International Trade Administration (ITA)                                    | Already Reg           | Last Name         | E-mail<br>samlewis@mailinator.co | om                   |
| <ul> <li>Register today to self-certify to the Privacy Shield Principles. Please<br/>begin by logging in if you are already an ITA community member;<br/>otherwise, please begin by signing up to become one</li> </ul> | E-mail                | 7                 | Password                         |                      |
| <ul> <li>If you have any questions concerning the Privacy Shield self-<br/>certification process, please contact the Privacy Shield team here:<br/>https://www.privacyshield.gov/assistance</li> </ul>                  | Password              |                   | Confirm Password                 |                      |
|                                                                                                    | Confirm Password      |                   |                                  |                      |
| SINGLE SIGN-UP                                                                                                    |                       |                   | Organization Type                | Organization Name    |
| Sign-up today on privacy shield and enjoy access to all the sites operated<br>by the international Trade Administration. One account and credentials<br>will be used across all of our brands.                          | Organization Type     | Organization Name | U.S. Business                    |                      |
| export.gov ☆selectusa                                                                                                    | Country United States | Postal Code       | United States                    | Postal Code<br>20001 |
| Privacy Shield STOPfakes.govs                                                                                                    | TA Engloyee? Log In   | at a robot        | ~                                | m not a robot        |
| (2                                                                                                    | 2A)                   |                   | ITA Employee? Log in             | Sign Up              |

**B.** You should then receive an email verifying your username for later use. An example of this email can be seen below. (2C)

| Framework                                                                                                    |
|----------------------------------------------------------------------------------------------------|
| Welcome Samuel,                                                                                                    |
| We're glad you've joined our International Trade<br>Administration Communityl                                                                             |
| Your Username is: samlewis@mailinator.com                                                                                                    |
| As a registered community member of Privacy Shield, you can:                                                                                              |
| Self-certify your compliance with EU data protection requirements     Check the status of your application     Review the list of certified organizations |
| You now have access ITA's family of websites export.gov                                                                                                   |
| STOPfakes.govs Privacy Shield                                                                                                    |
| Thanks for joining!                                                                                                    |

#### Step 3: Getting Started

- Once you have completed Step 2, you should be taken to a screen like the one to the right below. (3A)
  - **A. Read** the text carefully.
  - B. Click on the box (by the first red arrow) labeled "To proceed, please confirm, by checking this box, that you have reviewed the Privacy Shield Framework(s) and prepared the required information cited above".
  - C. Click on the boxes (by the subsequent red arrows) labeled "EU-U.S. Privacy Shield" and/or "Swiss- U.S. Privacy Shield" to indicate with which Framework(s) your organization self-certifies its compliance.
  - **D.** After completing steps A-C **click** the *"Start"* button. (3A)

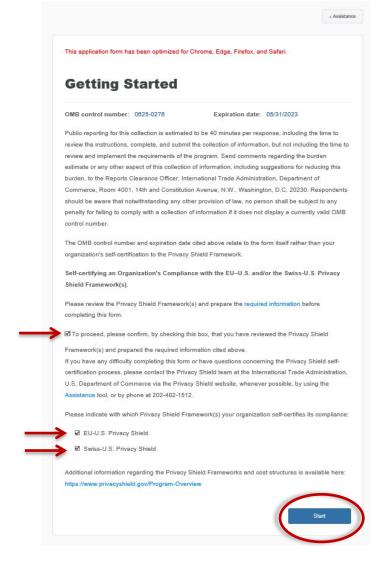

(3A)

## **Step 4**: Organization Information

- The first step in the self-certification process is to fill out some basic organization information.
  - **A.** In the spaces provided, **fill out** the requested information then **click** *"Next"* in the bottom right corner. An example is provided below. (4A)

| Certify Privacy 5 | hield List Audiences About |                          |              |  |
|-------------------|----------------------------|--------------------------|--------------|--|
|                   |                            |                          | + Assistance |  |
|                   | Organization In            | formation                |              |  |
|                   | Organization in            | Tormation                |              |  |
|                   | *Organization Legal Name   | Organization Display Nam | *            |  |
|                   | XYZ Inc.                   | XYZ Inc.                 |              |  |
|                   | Address                    |                          |              |  |
|                   | 123 Main Street            |                          |              |  |
|                   | *City                      | «U.S. State or Territory | *Zip Code    |  |
|                   | Washington                 | X District of Column     | 20001        |  |
|                   |                            |                          |              |  |
|                   |                            |                          |              |  |

(4A)

#### Step 5: Contact Information

- The next page should ask you to supply contact information for **both** an Organization Contact and an Organization Corporate Officer. The Organization Contact must be able to respond to individuals within 45 days of receiving a complaint.
- A. Click "New Contact" in the top left corner (circled in red), and a form requesting information will drop down. (5A)
- B. Click the downward arrow under "Select a New Contact Role" (highlighted) and chose either "Organization Contact" or "Organization Corporate Officer" from the drop-down menu.
- C. Then fill out the rest of the information based on the person of choice and click "Save". (5A)
- **D.** Repeat steps A-C, selecting whichever of the two contacts you did not originally select in step B.
- Once you have filled out and saved both contacts' information, your screen should look similar to that of 5B.
- **Click** *"Next"* to continue (circled in red).

| lote: You must include at least one On<br>New Contact | ganization Contact, as well as one Organ | nization Corporate Officer.          |
|-------------------------------------------------------|------------------------------------------|--------------------------------------|
| Select a New Contact Role                             |                                          |                                      |
| Organization Contact                                  |                                          |                                      |
| First Name                                            | *Last Name                               | *Title                               |
| Samuel                                                | Lewis                                    | Chief Privacy Officer                |
| Email                                                 | *Phone (select a country)                | Fax                                  |
| samlewis@mailinator.com                               | <b>•</b> (212) 324-1234                  | (212)324-4321 ×                      |
| Contact Office                                        | ✓ Valid                                  |                                      |
| Contact Office                                        |                                          |                                      |
| Cancel Save                                           |                                          |                                      |
|                                                       |                                          |                                      |
| Organization Contac                                   | t                                        |                                      |
| •                                                     |                                          | r the handling of complaints, access |

(5A)

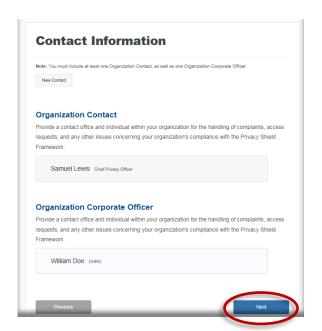

## **Step 6**: Organization Characteristics

- This part of the self-certification process is used to gather information on your organization's characteristics. The *"Annual Revenue"* and *"Number of Employees"* data will not be made public.
  - **A.** For *"Annual Revenue"* and *"Number of Employees"*, **click** on the downward arrows on the right side of the screen (highlighted in 6A) to reach the drop-down menu. (6B)
    - **Select** the option that is correct for your organization.
  - B. Then, click on "New Industry" (circled in red) and fill out the drop-down form.(6C)
    - After you have completed the form, make sure to **click** *"Save"* (circled in red).
  - C. After filling out all information pertaining to your organization, click "Next".

| + As                                                                                                    | Indicate your organization's annual revenue.<br>Note: This information will be used to determine the fee your organization must pay to self-certify to the Privacy Shield                                                             |
|----------------------------------------------------------------------------------------------------|----------------------------------------------------------------------------------------------------|
| Organization Characteristics                                                                                                    | Framework and will not be publicly disclosed on the Privacy Shield websiteNone \$0 to \$5 million                                                                                                    |
| Indicate your organization's <u>annual revenue</u> .<br>Note: This information will be used to determine the fee your organization must pay to self-certify to the Privacy Shield<br>Framework and will not be publicly disclosed on the Privacy Shield website.                                 | Over \$5 million to \$25 million<br>Over \$50 million to \$500 million<br>Over \$500 million to \$5 billion<br>Over \$5 billion<br>Although your organization is not required to do so for purposes of its self-certification, please |
| *Annual Revenue Over \$5 million to \$25 million                                                                                                    | (6B)                                                                                                    |
| Although your organization is not required to do so for purposes of its self-certification, please<br>indicate the <u>number of employees</u> in your organization.<br>Note: This information will not be publicly disclosed on the Privacy Shield website.<br>Number of Employees<br>100 to 250 | *Industry *Sector Sub-Sector<br>-None- Y -None- Y                                                                                                    |
| Although your organization is not required to do so for purposes of its self-certification, please<br>select the industry sector(s) applicable to your organization.<br>Note the industry sector(s) applicable to your organization. This is for information only.<br>New Industry               | e Environmental Technology - Environmental Remediation - Groundwater Remediation                                                                                                    |
| Environmental Technology - Environmental Remediation - Groundwater<br>Remediation                                                                                                    | Previous Next                                                                                                    |
|                                                                                                    | (6C)                                                                                                    |
|                                                                                                    | _                                                                                                    |

(6A)

## Step 7: Other Covered Entities

- This stage of the application asks for a list of "all U.S. entities or U.S. subsidiaries of your organization that are also adhering to the Privacy Shield Principles **and** are covered under your organization's self-certification."
- A. Click "New Covered Entity" (circled in red).
- B. Type the name of the U.S. entity or U.S. subsidiary in the drop-down box.
- **C. Click** *"Add"* (circled in red).
  - If added successfully the name should appear below the drop-down box.
- **D. Repeat** steps A-C until all covered U.S. entities and U.S. subsidiaries are listed.
- **E.** Once complete, **click**

"Next".

| Privacy Sh<br>Framework |                                                                                                    |              |  |
|-------------------------|----------------------------------------------------------------------------------------------------|--------------|--|
|                         |                                                                                                    | + Assistance |  |
|                         | Other Covered Entities                                                                                                    |              |  |
|                         | List all U.S. entities or subsidiaries of your organization that are also adheri<br>Shield Principles and are covered under your organization's self-certificatio<br>Note: The references to an organization in this form, as well as in the Privacy Shield Principles, inclu<br>and subsidiaries listed herein. | n.           |  |
|                         | New Covered Entity                                                                                                    |              |  |
|                         | Cancel Add<br>ABCD                                                                                                    |              |  |
|                         | Previous                                                                                                    | Next         |  |

(7A)

### Step 8: Covered Data and Dispute Resolution (EU-U.S.)

- This page concerns the type of personal data covered under your EU-U.S. Privacy Shield certification.
  - By **clicking** on the blue words that read "personal data" at the top of your screen, you will be redirected to how personal data is defined (circled in blue 8A).
  - On this page you will be prompted to choose whether your organization's Privacy Shield commitments cover non-human resources data, human resources data, or both.

Directions if your organization's Privacy Shield Commitments cover *"Personal data other than human resources data"* under the EU-U.S. Privacy Shield.

- A. **Read** the text carefully.
- B. Click on the small box to the left of "Personal data other than human resources data" (by red arrow in 8A).
- C. Once you have done this, drop-down options should appear (exemplified in 8B).
- **D. Read** the text carefully before **choosing** a recourse mechanism from the *"Recourse Mechanism"* list provided (inside the red box of 8B).
- **E.** If your organization's chosen mechanism is **not** listed, **click** *"New Recourse Mechanism"* at the bottom of the list (by the double-sided blue arrow in 8B).
- F. This will open up another menu where you can input your mechanism's name and website (highlighted in 8C).
  Be sure to click *"save"* after inputing the information.
- **G.** If you designated a recourse mechanism from the list or entered a new option, your selections should appear under *"Selected Mechanisms"* list on the right side of your screen (inside the purple box of 8B).

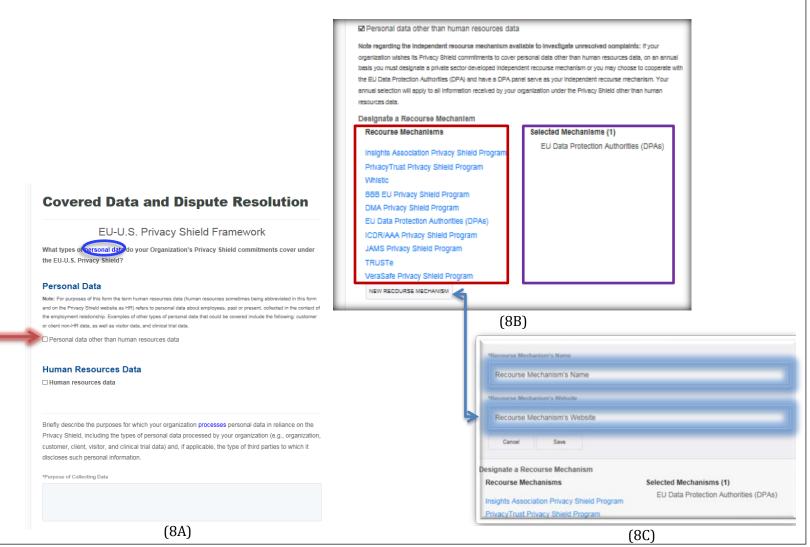

Directions if your organization's Privacy Shield commitments cover *"Human resources data"* under the EU-U.S. Privacy Shield.

- **A. Read** the text carefully.
- **B.** Click on the small box to the left of *"Human resources data"* (by red arrow in 8D).
- **C. Click** on the small box, marked by a blue arrow in 8D, to agree to cooperate with EU data protection authorities.

| Note regarding the independent recourse mechanism available to investigate unresolved complaints: If your organizati<br>wishes its Privacy Shield commitments to cover human resources data transferred from the EU for use in the context of the<br>employment relationship, you must declare your organization's commitment to cooperate with the EU authority or authorities<br>concerned in conformity with the Supplemental Principles on Human Resources Data and the Role of the Data Protection Aut<br>and that you will comply with the advice given by such authorities.<br>If My organization receives or processes human resources data from the EU for use in the context of<br>employment relationship under the Privacy Shield and agrees to cooperate with the EU data protection<br>authorities and comply with the advice given by such authorities with respect to this data. | ion      |
|----------------------------------------------------------------------------------------------------|----------|
| employment relationship under the Privacy Shield and agrees to cooperate with the EU data protection                                                                                                    | rorities |
|                                                                                                    | the      |
|                                                                                                    | £        |
| Briefly describe the purposes for which your organization processes personal data in reliance on the P<br>Shield, including the types of personal data processed by your organization (e.g., organization, custom<br>client, visitor, and clinical trial data) and, if applicable, the type of third parties to which it discloses such<br>personal information.                                                                                                    | ier,     |
| 4000 Characters Remaining                                                                                                    |          |
| Previous Next                                                                                                    |          |
| (8D)                                                                                                    |          |

Whether your organization is covering non-HR or HR data:

- **A. Type** up a brief description regarding the purpose of collecting data for your organization in the box at the bottom of the screen (highlighted in 8D).
- B. Once you have completed these steps, review your submitted information and click "Next".

#### Step 9: Covered Data and Dispute Resolution (Swiss-U.S.)

- If, in Step 3, your organization certified its compliance with the Swiss-U.S. Privacy Shield Framework then continue on with this step.
- For this page, please follow the instructions already laid out in Step 8.
  - The only differences between this step and Step 8 are:
    - 1. An organization covering HR data must agree to cooperate with the Swiss Federal Data Protection and Information Commissioner rather than the EU data protection authorities, and
    - 2. There is no box to type up a brief description regarding the purpose of collecting data for your organization.
  - Picture 9A contains a summarized depiction of steps to take to fill out this form. However, **please refer to Step 8 for instructions and clarification.**

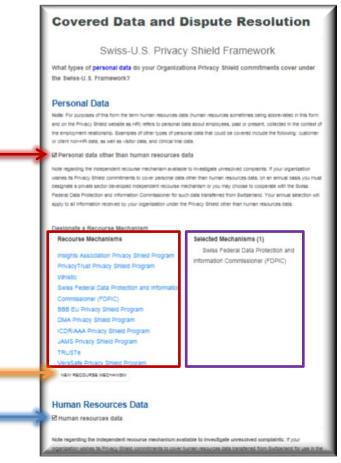

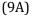

## **Step 10**: Enforcement and Verification

- This section asks for the U.S. statutory body that has jurisdiction to investigate claims against your organization, a list of any privacy programs in which your organization is a member, your organization's verification method, and the verification provider.
  - **A.** First, at the top of the page, **select** at least one statutory body listed that has jurisdiction to investigate claims against your organization (by red arrows in 10A).
  - **B.** Second, directly underneath, **list** any privacy program in which your organization is a member (highlighted in red 10A).
  - **C.** Next, **select** your organization's verification method by **clicking** on the downward arrow (highlighted in blue 10A) and **select** an option from the drop-down menu presented in 10B.
    - A functioning definition of verification method can be found by **clicking** on the words *"verification method"* (circled in red 10A).
  - **D.** If *"Outside Compliance Review"* was chosen as the verification method, **select** your organization's verification provider from the list supplied on the bottom left of your screen (inside the red square in 10A).
  - **E.** If your organization's verification provider is **not** listed, **click** *"New Verification Provider"* at the bottom of the list (by the double-sided blue arrow in 10C).
  - **F.** This will open up another menu where you can **type** your provider's name and website (highlighted in 10C).
    - Be sure to **click** *"save"* after inputting the information.
  - **G.** If you designated a verification provider from the list or entered a new option, your selections should appear under *"Selected Verification Providers"* on the right side of your screen (inside the purple box of 10A).
  - **H.** Once you have completed these steps, **review** your submitted information and **click** *"Next"*.

|                                                        | Enforcement and                                                        | I Verification                                                                                                    |                                                                                                   |                                                                            |
|--------------------------------------------------------|------------------------------------------------------------------------|----------------------------------------------------------------------------------------------------|---------------------------------------------------------------------------------------------------|----------------------------------------------------------------------------|
|                                                        |                                                                        | urisdiction to investigate claims against your organization<br>ices and violations of laws or regulations covering privacy?                    |                                                                                                   |                                                                            |
|                                                        |                                                                        | Privacy Shield, personal data must be processed in<br>the jurisdiction of at least one appropriate statutory body                              |                                                                                                   |                                                                            |
| _                                                      | Department of Transportation<br>Federal Trade Commission               |                                                                                                    |                                                                                                   |                                                                            |
|                                                        | List any privacy program in which your organization                    | on is a member:                                                                                                    |                                                                                                   |                                                                            |
| My organization's verification method is:              | Privacy Program 1                                                      |                                                                                                    | Name                                                                                              | 1                                                                          |
| -None-<br>Self-Assessment<br>Outside Compliance Review |                                                                        | ification performed is through self-assessment or outside compliance<br>on Verification. If your organization has chosen an Outside Compliance | Website<br>Cancel Save                                                                            |                                                                            |
|                                                        | My organization's verification method is:<br>Outside Compliance Review |                                                                                                    | Verification Providers                                                                            | Selected Verification Providers (1)<br>PrivacyTrust Privacy Shield Program |
| (10B)                                                  | Verification Providers<br>TRUSTe<br>Montebello Partners                | Selected Verification Providers (1)<br>PrivacyTrust Privacy Shield Program                                                                     | TRUSTe<br>Montebello Partners<br>PrivacyTrust Privacy Shield Program<br>New Verification Provider |                                                                            |
|                                                        | PrivacyTrust Privacy Shield Program New Verification Provider          |                                                                                                    |                                                                                                   | (10C)                                                                      |
|                                                        | (                                                                      | 10A)                                                                                                    |                                                                                                   |                                                                            |

- At this stage, you are required to supply information on your organization's privacy policies.
  - A. The image found in 11A should be what this stage's beginning screen looks like.
  - B. Click "New Policy" underneath the text on this page (circled in 11A).
  - **C.** A form should then drop down, like the one presented in 11B. **Enter** the requested information.
    - Note, a first-time certifier must provide the Department with a draft privacy policy that is consistent with the Privacy Shield Framework(s) for review. To do this, click "Browse" (highlighted in orange 11B) and upload the relevant policy. Once the Department has determined that the organization's submission is otherwise complete, the Privacy Shield team will notify the organization that it should publish its Privacy Shield-consistent privacy policy, including a statement that it adheres to the Privacy Shield Principles. The organization should promptly notify the Privacy Shield team as soon as the relevant privacy policy is published, at which time the Department will place the organization's self-certification on the Privacy Shield List.

**Privacy Policies** 

- **D.** Once you have completed these steps, make sure to **click** *"Save"* (highlighted in red 11B).
- E. Review your submission then click "Next" in the bottom right hand corner.

| Privacy | Policies |
|---------|----------|

If your organization is self-certifying for the first time, upload a copy of your organization's relevant draft privacy policy. The draft privacy policy must be consistent with the Privacy Shield Framework(s). Once the Department of Commerce has determined that your organization's Privacy Shield submission is otherwise complete, the Privacy Shield ream will notify you to publish the Privacy Shield-consistent privacy policy, which must include a statement that your organization adheres to the Privacy Shield-consistent privacy policy, which must include a statement that your organization adheres to the Privacy Shield comments until the Privacy Shield team notifies your organization that it may do so.

Note regarding privacy policies applicable to personal data other than human resources data: If your organization has a public website, provide the relevant web address where the Privacy Shield-consistent privacy policy is (or, in the case of first-time certifiers, will be) available. If your organization does not have a public website, provide information regarding where the privacy policy would be available for viewing by the general public and upload a copy of the relevant privacy policy, which will be made available on the Privacy Shield website.

Note regarding privacy policies applicable to human resources data: Although an organization that covers human resources data under its self-certification is not required to make available to the general public the relevant privacy policy that exclusively covers human resources data, it must provide information regarding where the Privacy Shield-consistent human resources privacy policy is available for viewing by affected employees and provide a copy of that privacy policy to the Department of Commerce by uploading a copy of that policy. The uploaded copy of that privacy policy will not be made available on the Privacy Shield website.

| New Policy                       | -    |
|----------------------------------|------|
| Privacy Policy 1 (HR and Non-HR) |      |
|                                  |      |
|                                  |      |
| Previous                         | Next |

| your organization is self-certifying for the first time, upload a copy of                                                                                                    |                                                             |
|----------------------------------------------------------------------------------------------------|-------------------------------------------------------------|
| aft privacy policy must be consistent with the Privacy Shield Framew                                                                                                    |                                                             |
| termined that your organization's Privacy Shield submission is other                                                                                                    |                                                             |
| blish the Privacy Shield-consistent privacy policy, which must includ                                                                                                    |                                                             |
| ivacy Shield Principles. Your organization may not indicate participa                                                                                                    |                                                             |
| other public documents until the Privacy Shield team notifies your o                                                                                                    | rganization that it may do so.                              |
| te regarding privacy policies applicable to personal data other                                                                                                    | than human resources data: If your organization has         |
| public website, provide the relevant web address where the Privacy                                                                                                    | Shield-consistent privacy policy is (or, in the case of     |
| st-time certifiers, will be) available. If your organization does not have                                                                                                    | a public website, provide information regarding where       |
| e privacy policy would be available for viewing by the general public                                                                                                    | and upload a copy of the relevant privacy policy, which     |
| I be made available on the Privacy Shield website.                                                                                                    |                                                             |
| te regarding privacy policies applicable to human resources da                                                                                                    | ta: Although an organization that covers human              |
| sources data under its self-certification is not required to make availa                                                                                                    | able to the general public the relevant privacy policy that |
| clusively covers human resources data, it must provide information                                                                                                    | regarding where the Privacy Shield-consistent human         |
| sources privacy policy is available for viewing by affected employees                                                                                                    | and provide a copy of that privacy policy to the            |
| epartment of Commerce by uploading a copy of that policy. The uplo                                                                                                    | aded copy of that privacy policy will not be made           |
| ailable on the Privacy Shield website.                                                                                                    |                                                             |
|                                                                                                    |                                                             |
| New Policy                                                                                                    |                                                             |
|                                                                                                    |                                                             |
| *Privacy Policy Name                                                                                                    | Is this Policy current?                                     |
| Privacy Policy 1                                                                                                    | ☑ Is this Policy current?                                   |
|                                                                                                    | ☑ Is this Policy current?<br>*Effective Date                |
| Privacy Policy 1                                                                                                    | Š.                                                          |
| Privacy Policy 1 *Covered Data                                                                                                    | *Effective Date                                             |
| Privacy Policy 1 *Covered Data HR and Non-HR                                                                                                    | *Effective Date                                             |
| Privacy Policy 1 *Covered Data HR and Non-HR *Description                                                                                                    | *Effective Date                                             |
| Privacy Policy 1 *Covered Data HR and Non-HR *Description                                                                                                    | *Effective Date                                             |
| Privacy Policy 1  *Covered Data HR and Non-HR * Description In this box supply a description of the policy                                                                                                    | *Effective Date<br>4/8/2020                                 |
| Privacy Policy 1  *Covered Data HR and Non-HR *Description In this box supply a description of the policy Please add a link to a public URL or upload a copy of                                                             | *Effective Date<br>4/8/2020                                 |
| Privacy Policy 1  *Covered Data HR and Non-HR * Description In this box supply a description of the policy                                                                                                    | *Effective Date<br>4/8/2020                                 |
| Privacy Policy 1  *Covered Data  HR and Non-HR  *Description In this box supply a description of the policy  Please add a link to a public URL or upload a copy of Public URL                                               | *Effective Date<br>4/8/2020                                 |
| Privacy Policy 1  *Covered Data HR and Non-HR *Description In this box supply a description of the policy Please add a link to a public URL or upload a copy of                                                             | *Effective Date<br>4/8/2020                                 |
| Privacy Policy 1  *Covered Data  HR and Non-HR  *Description In this box supply a description of the policy  Please add a link to a public URL or upload a copy of Public URL  www.url.com                                  | *Effective Date<br>4/8/2020                                 |
| Privacy Policy 1  *Covered Data  HR and Non-HR  *Description In this box supply a description of the policy  Please add a link to a public URL or upload a copy of Public URL  www.url.com OR                               | *Effective Date<br>4/8/2020                                 |
| Privacy Policy 1  *Covered Data  HR and Non-HR  *Description In this box supply a description of the policy  Please add a link to a public URL or upload a copy of Public URL  www.url.com OR  Browse Browse                | *Effective Date<br>4/8/2020                                 |
| Privacy Policy 1  *Covered Data  HR and Non-HR  *Description In this box supply a description of the policy  Please add a link to a public URL or upload a copy of Public URL  www.url.com OR                               | *Effective Date<br>4/8/2020                                 |
| Privacy Policy 1  *Covered Data  HR and Non-HR  *Description In this box supply a description of the policy  Please add a link to a public URL or upload a copy of Public URL  www.url.com OR  Browse Browse                | *Effective Date<br>4/8/2020                                 |
| Privacy Policy 1  *Covered Data  HR and Non-HR  *Description In this box supply a description of the policy  Please add a link to a public URL or upload a copy of Public URL  www.url.com OR  Browse Browse                | *Effective Date<br>4/8/2020                                 |
| Privacy Policy 1  *Covered Data HR and Non-HR  *Description In this box supply a description of the policy Please add a link to a public URL or upload a copy of Public URL www.url.com OR File size limit 10mb             | *Effective Date<br>4/8/2020                                 |
| Privacy Policy 1  *Covered Data HR and Non-HR  *Description In this box supply a description of the policy Please add a link to a public URL or upload a copy of Public URL  www.url.com OR File size limit 10mb Cancel Swe | *Effective Date 4/8/2020 your privacy policy.               |
| Privacy Policy 1  *Covered Data HR and Non-HR  *Description In this box supply a description of the policy Please add a link to a public URL or upload a copy of Public URL www.url.com OR File size limit 10mb             | *Effective Date<br>4/8/2020                                 |

#### Step 12: Submit Payment and Application

- You are now 80% complete with the self-certification process. This page explains your organization's administrative fee.
  - **A.** You can see what amount your organization owes to the U.S. Department of Commerce by looking at the amount next to the words *"Application Processing Fee"* on the top left corner of your page (circled in 12A).
    - The amount due is based on your organization's annual revenue.

**B.** Make sure to **read** the text carefully. When you are ready to proceed, **click** *"Pay"* in the bottom right corner of your screen (highlighted in 12A).

|                      |                          |                        |                            | iew information regarding the<br>6. Department of Commerce car |
|----------------------|--------------------------|------------------------|----------------------------|----------------------------------------------------------------|
|                      | ification submission.    | at your organization   |                            | . Dopartinon of Commonde da                                    |
| Application Pro      | cessing Fee: \$375       | 5.00                   |                            |                                                                |
| The U.S. Departme    | nt of Commerce Intern    | ational Trade Admini   | stration (ITA) has implem  | ented a cost recovery program                                  |
| o support the oper   | ation of the Privacy Shi | ield, which requires U | J.S. organizations to pay  | an annual fee to the ITA in orde                               |
| o participate in the | program. The cost rec    | overy program will su  | pport the administration   | and supervision of the Privacy                                 |
| Shield program an    | I support the provision  | of Privacy Shield-rela | ated services, including e | ducation and outreach. The fee                                 |
| given organization   | s charged is based on    | the organization's ar  | inual revenue.             |                                                                |
| By clicking the Pa   | y button on this page    | you will be redirec    | ted to the Pay.gov payn    | nent site where you will subm                                  |
| our payment info     | rmation. Once you ha     | ave submitted your     | payment information yo     | ou will be redirected back to                                  |
| this site, so that y | ou can complete your     | r payment and subr     | nit your organization's    | self-certification application f                               |
| review.              |                          |                        |                            |                                                                |

(12A)

**Step 13**: Selecting a Payment Method

• The next step is to select a payment method. You have two options:

"I want to pay with a withdrawal from a checking or savings account (ACH)"

0r

"I want to pay with a debit or credit card"

- **A. Click** the circle next to the option you wish to use (by the red arrows in 13A).
- **B.** Once you have selected an option, **click** *"Continue"* (highlighted in 13A).

|  | Privacy Shield<br>Please select a payment method:                                                                                       |  |            |
|--|----------------------------------------------------------------------------------------------------|--|------------|
|  |                                                                                                    |  |            |
|  | <ul> <li>I want to pay with a withdrawal from a ch</li> <li>I want to pay with a debit or credit card</li> <li><u>Cancel</u></li> </ul> |  | ount (ACH) |

(13A)

Directions for filling out the checking or savings option:

- **A. Fill out** each text box with the requested information found to the left of each box. (A completed page is exemplified in 14B.)
  - For *"Account Type"*: **Click** on the downward arrow (highlighted in 14A) to get to the drop-down menu (shown in 14C).
  - From this menu **select** your account type option.
- B. Ensure the submitted information is correct and click "Continue" (circled in 14B).

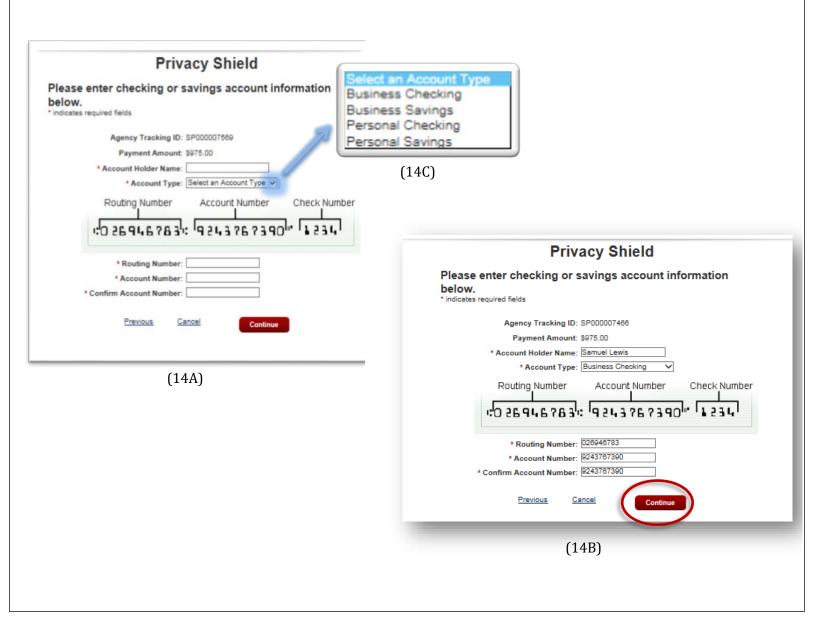

Directions for filling out the debit or credit option:

- A. Fill out each text box with the requested information found to the left of each box. (A completed page is exemplified in 14E.)
- **B.** Ensure the submitted information is correct and **click** *"Continue"* (circled in 14D).
- **C.** On the next page (shown in 14E), ensure the information is correct.
  - Be sure to **check** the box at the bottom of the screen (highlighted in 14E).
  - **Click** *"Submit"* (circled in 14E).

| Privacy Shield<br>Please provide the Credit or Debit Card Information below<br>* Indicates required fields | Privacy Shield                                                                                                    |
|----------------------------------------------------------------------------------------------------|----------------------------------------------------------------------------------------------------|
|                                                                                                    | indicates required fields                                                                                                    |
| Agency Tracking ID: SP000007569                                                                            |                                                                                                    |
| Payment Amount: \$975.00                                                                                   | Agency Tracking ID: SP000007464                                                                                                    |
| * Country:                                                                                                 | Payment Amount: \$975.00                                                                                                    |
| * Billing Address:                                                                                         | Payment Method: Plastic Card                                                                                                    |
| Billing Address 2:                                                                                         | Account Holder Name: Samuel Lewis                                                                                                    |
| * City:                                                                                                    | Card Type: VISA                                                                                                    |
| State/Province:                                                                                            | Card Number:1111                                                                                                    |
| ZIP/Postal Code:                                                                                           | Billing Address: 123 2nd Street                                                                                                    |
| Account Holder Name:                                                                                       | Billing Address 2:                                                                                                    |
|                                                                                                    | City: New York                                                                                                    |
| VISA 😂 AMER 📷 🚮 🖬 🛈                                                                                        | Country: United on                                                                                                    |
| * Card Number:                                                                                             | stateProvince: NY                                                                                                    |
| * Expiration Date:                                                                                         | ZIP/Postal Code: 10001                                                                                                    |
|                                                                                                    | with my card issuer agreem with a card account for a                                                                                               |
|                                                                                                    | ZIP/Postal Code: 10001<br>suthorize a charge to my card account for the above amount in accordance<br>with my card issuer agreement.<br>Etervioure |
| Previous Cancel Continue                                                                                   | Previous Cancel                                                                                                    |
|                                                                                                    |                                                                                                    |
|                                                                                                    | Submit                                                                                                    |
| (14D)                                                                                                    |                                                                                                    |
|                                                                                                    | (14E)                                                                                                    |

# **Step 15:** Finalizing Payment

- **A.** After submitting your payment information, you will be brought to a screen like the one shown in 15A.
- **B.** To finalize your payment, **click** on the "*Complete Payment*" button in the bottom right corner (highlighted in 15A).

| Self-Certify Privacy Shield | List Audiences About                               |                 |
|-----------------------------|----------------------------------------------------|-----------------|
|                             |                                                    |                 |
|                             | Vous pour out is not ust some                      | lata            |
|                             | Your payment is not yet comp                       | nete.           |
| Please complete your pay    | ment by clicking on the 'Complete Payment' button. |                 |
|                             |                                                    | Complete Paymen |
|                             |                                                    |                 |

(15A)

## **Helpful Resources:**

• **Previous Button**: If you want to return to the previous page for any reason, there is a *"Previous"* button in the bottom left corner of every page which will take you back one step (circled in 16A).

|                                                                      | * Assistan                                   |
|----------------------------------------------------------------------|----------------------------------------------|
| Contact Information                                                  |                                              |
| Note: You must include at least one Organization Contact, as well as | ne Organization Corporate Officer.           |
| New Contact                                                          |                                              |
| Organization Contact                                                 |                                              |
| Provide a contact office and individual within your organic          | ation for the handling of complaints, access |
| requests, and any other issues concerning your organizal             | ion's compliance with the Privacy Shield     |
| Framework                                                            |                                              |
| Samuel Lewis Clief Privacy Officer                                   |                                              |
| Organization Corporate Officer                                       |                                              |
| Provide a contact office and individual within your organiz          | ation for the handling of complaints, access |
| requests, and any other issues concerning your organization          | ion's compliance with the Privacy Shield     |
| Framework.                                                           |                                              |
| William Doe crino                                                    |                                              |
|                                                                      |                                              |
| Pendous                                                              | Next                                         |
|                                                                      |                                              |

- **Assistance Button**: If you have a question about something on the application, there is an *"Assistance"* button located on the top right corner of every page (circled in 16B).
  - This will take you to a form to fill out regarding your specific question. (16C)
  - **Click** the downward arrow (highlighted in 16C) in the first *"Assistance"* field of the form to reach the drop-down menu. From there, **select** the type of issue you are having. (16D)
  - Be sure to **click** *"Submit"* after completing the form (circled in 16C).

| - August                                                                                                    | Privacy Shield Assistance                                                               | 0                                                                           |
|----------------------------------------------------------------------------------------------------|-----------------------------------------------------------------------------------------|-----------------------------------------------------------------------------|
| Contact Information                                                                                                    | Application Issue<br>Application Issue<br>Payment Issue<br>Update DrYnkyy Shield Record |                                                                             |
| Note: You must include at least one Digenceton Context, as well as one Digenceton Corporate Officer.<br>New Context                                                                                                    | Status: New                                                                             | Withdrawal from Program<br>Annual Re-Certification Issue<br>General Inguiry |
| Organization Contact<br>Provide a contact office and individual within your organization for the handling of complaints, access<br>requests, and any other issues concerning your organization's compliance with the Privacy Sheld<br>Framework.        | Assistance: Application hour                                                            | (16D)                                                                       |
| Samuel Lewis Deal Privacy Officer                                                                                                    | Subject:*<br>Description:*                                                              |                                                                             |
| Organization Corporate Officer<br>Prove a contact office and invidual within your organization for the handling of complaints, access<br>requests, and any other issues concerning your organization's compliance with the Privacy Shield<br>Framework. |                                                                                         |                                                                             |
| William Doel oveo                                                                                                    | 9.00                                                                                    |                                                                             |
| Previous                                                                                                    |                                                                                         |                                                                             |
| (16B)                                                                                                    | (16C)                                                                                   |                                                                             |

• For your convenience, the blue bar at the top of the screen indicates what percentage of the process you have completed (highlighted in 16E).

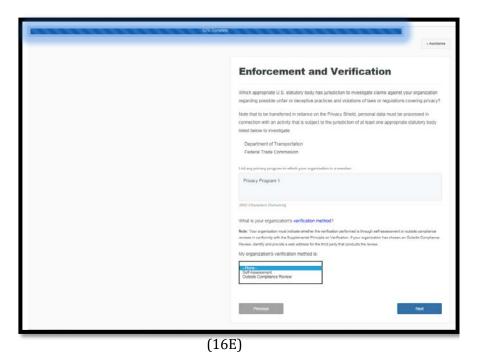

- For a more detailed look at the requirements needed to self-certify or the information referred to in the application, refer to the *How to Join Privacy Shield* guide: <u>https://www.privacyshield.gov/article?id=How-to-Join-Privacy-Shield-part-1</u>
- For an overview of the program and other helpful resources, refer to the Privacy Shield Overview page: <u>https://www.privacyshield.gov/Program-Overview</u>
- For details on the information required for the self-certification process, refer to the Self-Certification Information page: <u>https://www.privacyshield.gov/article?id=Self-Certification-Information</u>